# Dell Precision Tower 3420

# Quick Start Guide

快速入门指南 快速入門指南 빠른 시작 안내서

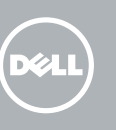

# 1 Connect the keyboard and mouse  $1$ <br>2

# 5 Finish operating system setup

完成操作系统设置 完成作業系統設定 オペレーティングシステムのセットアップを終了する 운영 체제 설치 완료

Enable security and updates

启用安全和更新 啟用安全性與更新

#### $\mathbb Z$  NOTE: If you are connecting to a secured wireless network, enter the password for the wireless network access when prompted.

■ 注: 如果要连接到加密的无线网络, 请在提示时输入密码以接入无线网络。

■■ 主:如果您要連線至安全的無線網路,請在提示下輸入存取無線網路的密碼。

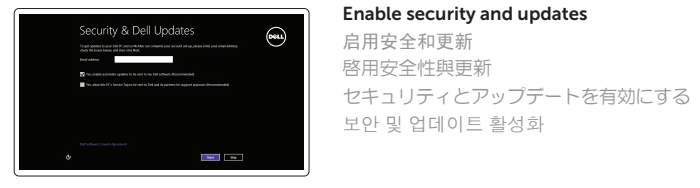

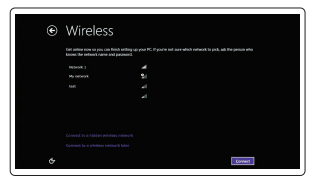

보안 및 업데이트 활성화

Connect to your network

连接到网络 連接網路

ネットワークに接続する 네트워크에 연결

# 4 Connect the power cable and press the power button

メモ:セキュリティ保護されたワイヤレスネットワークに接続している場合、プロンプトが 表示されたらワイヤレスネットワークアクセスのパスワードを入力します。

주: 보안된 무선 네트워크에 연결하는 경우 프롬프트 메시지가 표시되면 무선 네트워크 액세스 암호를 입력하십시오.

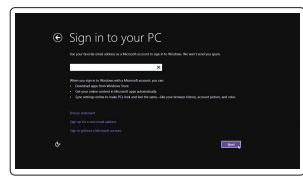

 $\mathbb Z$  NOTE: If you ordered your computer with a discrete graphics card, connect the display to the discrete graphics card.

#### Sign in to your Microsoft account or create a local account

- 么注: 如果您订购的是配有独立显卡的计算机, 将显示器连接到独立显卡。
- 么註:如果您訂購的電腦搭載分離式圖形卡,請將顯示器連接至分離式圖形卡。
- メモ:外付けグラフィックスカード搭載のコンピュータを購入した場合、外付けグラフィッ クスカードにディスプレイを接続します。
- 주: 컴퓨터와 함께 개별형 그래픽 카드를 구입한 경우, 디스플레이를 개별형 그래픽 카드에 연결합니다 .

登录您的 Microsoft 帐户或创建本地帐户 登入您的 Microsoft 帳號或建立本機帳號 Microsoft アカウントにサインインする、 またはローカルアカウントを作成する Microsoft 계정에 로그인 또는 로컬 계정 생성

#### Windows 8.1

连接键盘和鼠标 連接鍵盤與滑鼠 キーボードとマウスを接続する 키보드와 마우스를 연결합니다

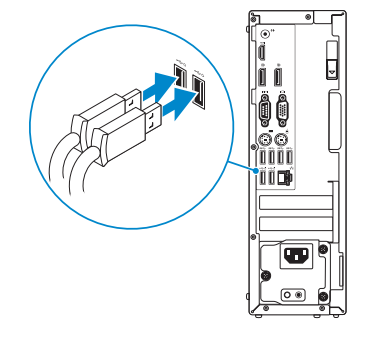

# 2 Connect the network cable  $-$  optional

连接网线 — 可选 連接網路纜線 — 可選 ネットワークケーブルを接続する ― オプション 네트워크 케이블 연결 — 옵션

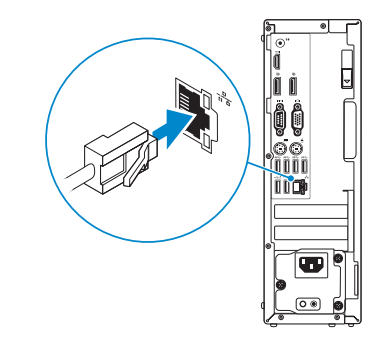

连接电源电缆并按下电源按钮 連接電源線然後按下電源按鈕 電源ケーブルを接続し、電源ボタンを押す 전원 케이블을 연결하고 전원 버튼을 누릅니다

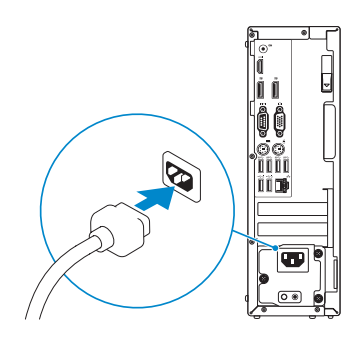

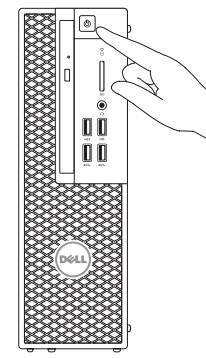

# Connect the display 3

连接显示器 連接顯示器 ディスプレイを接続する 디스플레이를 연결합니다

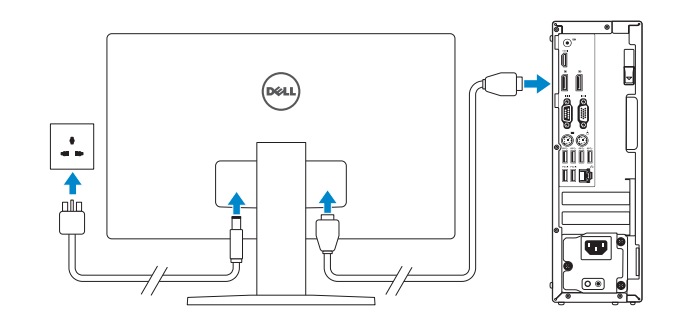

Printed in China. 2015-08

#### Product support and manuals

产品支持和手册 產品支援與手冊 製品サポートとマニュアル 제품 지원 및 설명서

Dell.com/support Dell.com/support/manuals Dell.com/support/windows Dell.com/support/linux

Contact Dell 与 Dell 联络 | 與 Dell 公司聯絡 デルへのお問い合わせ | Dell사에 문의합니다

Dell.com/contactdell

Regulatory and safety 管制和安全 | 管制與安全 認可と安全性 | 규정 및 안전

Dell.com/regulatory\_compliance

Regulatory model 管制型号 | 安規型號 認可モデル | 규정 모델

D11S

Regulatory type 管制类型 | 安規類型 認可タイプ | 규정 유형

D11S001

Computer model 计算机型号 | 電腦型號 コンピュータモデル | 컴퓨터 모델

Dell Precision Tower 3420 Dell Precision Tower 3420 系列

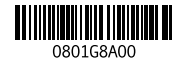

© 2015 Dell Inc. © 2015 Microsoft Corporation. © 2015 Canonical Ltd.

# Features

功能部件 | 功能 | 外観 | 기능

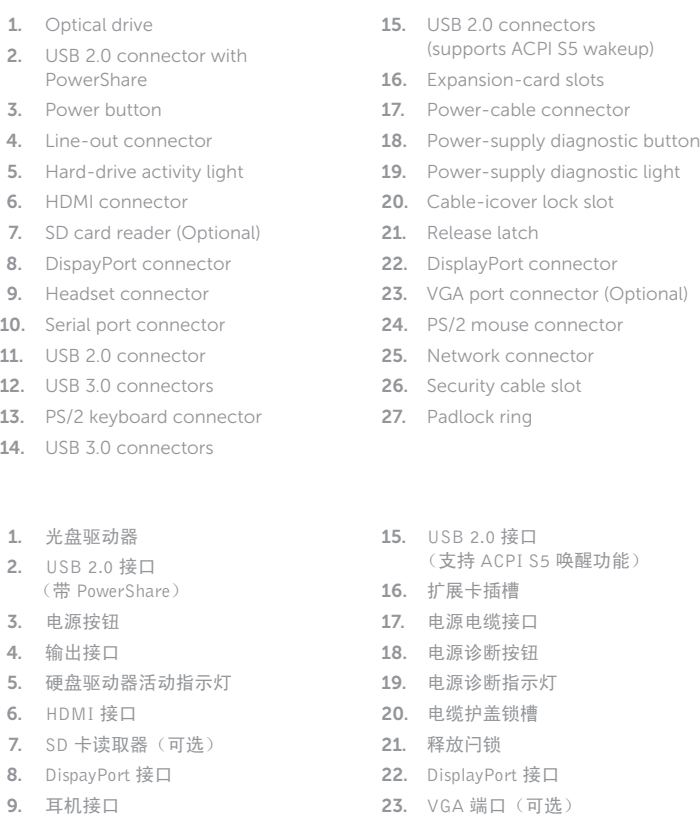

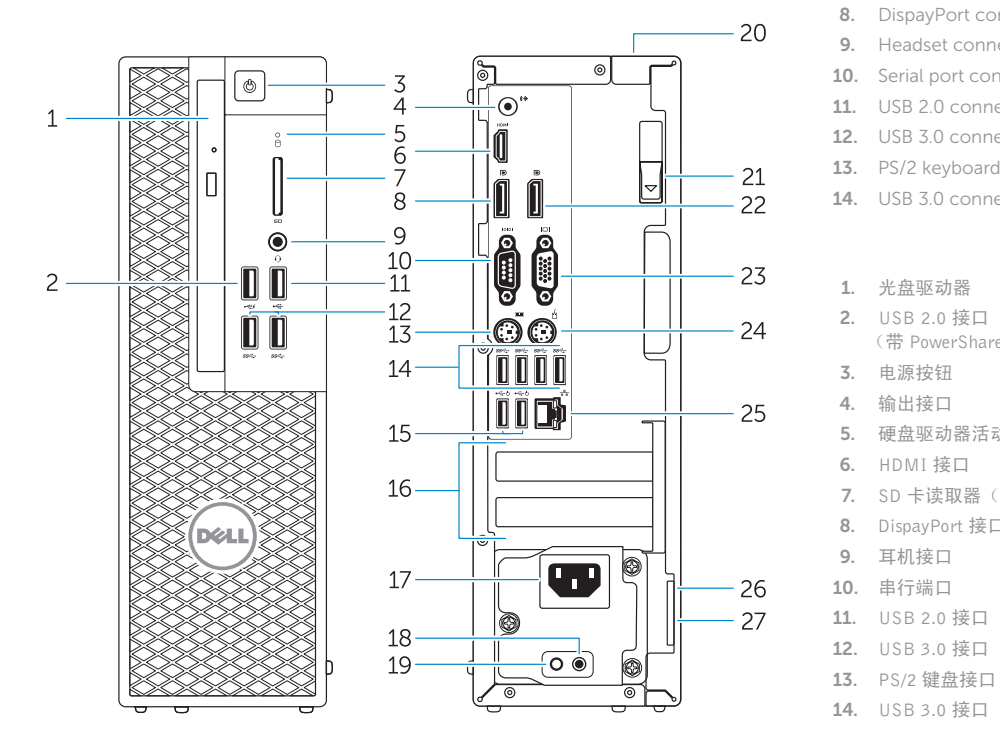

#### $\mathbb Z$  NOTE: If you are connecting to a secured wireless network, enter the password for the wireless network access when prompted.

24. PS/2 鼠标接口 25. 网络接口 26. 安全缆线插孔 27. 挂锁扣环

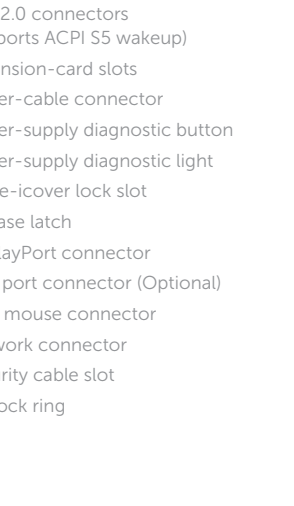

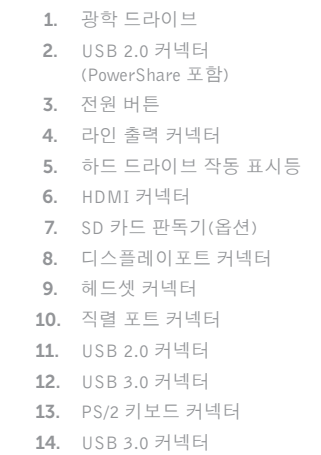

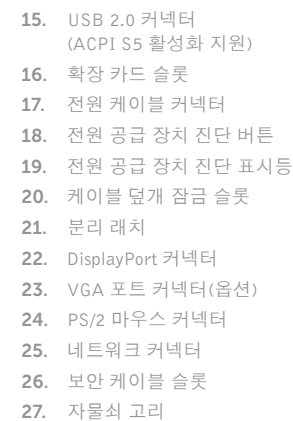

- 4 注: 如果要连接到加密的无线网络, 请在提示时输入密码以接入无线网络。
- 24 註:如果您要連線至安全的無線網路,請在提示下輸入存取無線網路的密碼。
- メモ:セキュリティ保護されたワイヤレスネットワークに接続している場合、プロンプトが 表示されたらワイヤレスネットワークアクセスのパスワードを入力します。
- ✔️주: 보안된 무선 네트워크에 연결하는 경우 프롬프트 메시지가 표시되면 무선 네트워크 액세스 암호를 입력하십시오.

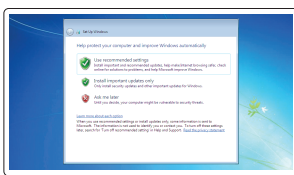

在 Windows 8.1 中查找 Dell 应用程序 | 在 Windows 8.1 中找到 Dell 應用程式 Windows 8.1 で Dell アブリを見つける | Windows 8.1에서 Dell 앱 찾기

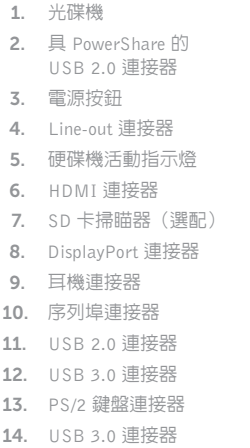

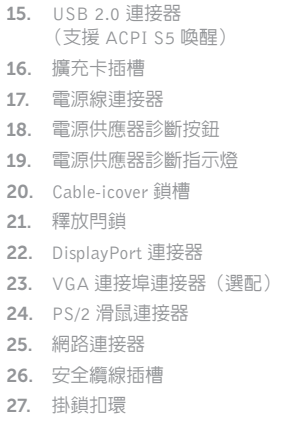

#### **NOTE:** An upgrade from Windows 7 32-bit to Windows 10 will require a manual installation of the system drivers. For latest drivers, visit dell.com/support.

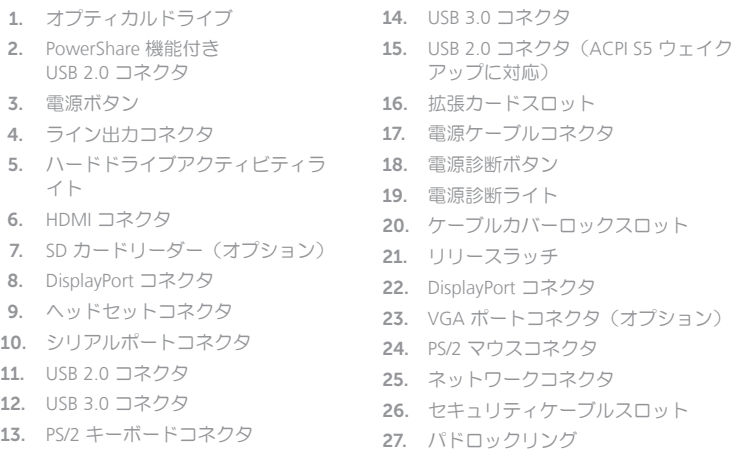

#### Set up password for Windows

设置 Windows 密码 設定 Windows 密碼 Windows のパスワードをセットアップする Windows 암호 설정

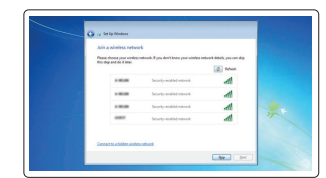

# Connect to your network

连接到网络 連接網路 ネットワークに接続する 네트워크에 연결

Protect your computer 保护您的计算机

保護您的電腦 コンピュータを保護する 컴퓨터 보호

#### Windows 7

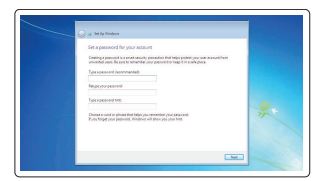

### Ubuntu

### Follow the instructions on the screen to finish setup.

按照屏幕上的说明完成设置。 按照螢幕上的指示完成設定。 画面に表示される指示に従ってセットアップを終了します。 설치를 완료하려면 화면의 지시사항을 따르십시오 .

# Locate Dell apps in Windows 8.1

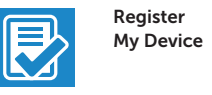

# Register your computer

注册您的计算机 | 註冊您的電腦 コンピュータを登録する | 컴퓨터 등록

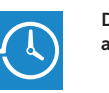

## Dell Backup Backup, recover, repair, or restore your computer and Recovery 备份、恢复、修复或还原您的计算机 備份、復原、修復或還原您的電腦

コンピュータをバックアップ、リカバリ、修復、 リストアする 컴퓨터 백업, 복구, 수리 및 복원

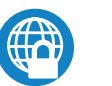

## Dell Data Protection | Protected Workspace

Protect your computer and data from advanced malware attacks 保护您的计算机和数据免受高级恶意软件的攻击 保護您的電腦及資料以免進階惡意軟體攻擊 コンピュータとデータを新型マルウェアの攻撃から保護する 고급 멀웨어 공격으로부터 컴퓨터 및 데이터 보호

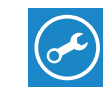

# SupportAssist Check and update your computer

检查和更新您的计算机 檢查並更新您的電腦 コンピュータを確認してアップデートする 컴퓨터 검사 및 업데이트

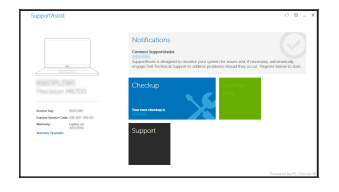

- 注:Windows 7 32 位升级到 Windows 10 需要手动安装系统驱动程序。要获取最新驱动 程序,请访问 dell.com/support 。
- 註: 從 Windows 7 32-位元升級到 Windows 10 需要手動安裝系統驅動程式。有關最新驅動 程式,請瀏覽 dell.com/support。
- メモ:Windows 7 (32 ビット)から Windows 10 へのアップグレードでは、システム ドライバを手動でインストールする必要があります。最新のドライバについては、 dell.com/support にアクセスしてください。
- 주: Windows 7 32비트에서 Windows 10으로 업그레이드하려면 시스템 드라이버를 수동으로 설치해야 합니다. 최신 드라이버는 dell.com/support에서 확인할 수 있습니다 .